# 製品に関するお問い合わせ

製品に関するお問い合わせ・修理のご依頼については、下記サポートセンターへお電話またはFAXに てお問い合わせください。お問い合わせの内容によっては、ご回答に多少お時間をいただく場合があり ます。あらかじめご了承ください。

### エスケイネット サポートセンター

045-470-3973 TEL 045-470-3609 13:00~17:00(土日祝日を除く) FAX

24時間受付いたします

エスケイネット株式会社 〒222-0033 神奈川県横浜市港北区新横浜2-17-2 フォンターナ新横浜3F

サポートセンターにご連絡いただく際は、迅 速に対応できるよう右記内容をあらかじめ ご確認ください。 FAXにてお問い合わせいただく場合は、右 記内容を記載のうえお問い合わせください。

●お客様のお名前・ご住所・ご連絡先お電話番号 及びFAX番号 ●製品製造番号(本体底面に記載されています) ●症状(問題の症状や手順など、できるだけ詳し

くお伝えください)

## 修理規定

### ■修理料金について

納入から1年間は無償にて対応いたします。 (マニュアルに従った正常なご使用状態で、保証期間 内に故障した場合は、無償修理いたします。)万一保 証書を紛失された場合、有償修理となる場合があり ます。保証書は大切に保管ください。

### ■送料について

センドバック修理のため、お客様から弊社への送料 は、お客様にてご負担願います。弊社からお客様への 返送料は弊社の負担と致します。

### ■代替機器の提供

お客様より修理依頼品をお預かりしている間の代替 機器や貸出機などの提供は、本サービスには含まれ ず、当社はお客様に対して、これらの機器の提供の義 務を負いません。

### ■修理部品の扱いについて

修理サービスの提供による部品交換の際に取り外し た修理依頼品の部品をリサイクルや分析などのため に、当社にて回収させていただきます。回収した部品 は当社の所有物として、当社の判断により、再生、利 用または廃棄等をおこないますので、あらかじめご了 承ください。

### ■再修理規定

当社がおこなった修理において、修理完了日から6ヶ 月以内に同一箇所が再故障し、再修理を要すると当 社が判断したものについては、無償で再修理をおこ ないます。故障箇所や状態が前回修理と異なる場合

は有償となる場合があります。また、前項の期間内で あっても、次の各号のいずれかに該当する場合は、有償 となります。

### ■ご注意ください

下記の場合は、保証期間中であっても有償修理と なりますのでご注意ください。また、場合によって は修理をお受けできない場合がございます。

- ●保証書のご提示がない場合。
- ●保証書にお買い上げ年月日、お名前、販売店名 の記入がない場合。
- ●火災、地震、風水害、落雷、塩害、ガス害、異常電 圧および、その他の天災による故障並びに損傷。 ●鼠虫害による故障。
- ●ご使用中の誤り、および不当な修理や改造・分 解による故障並びに損傷。
- ●お買い上げ後の落下、および輸送上の故障並び に損傷。
- ●マニュアルに印刷された注意事項に従っていな いことによる故障および損傷。
- ●一般的な使用以外に使用された場合の故障並び に損傷。(「安全上のご注意」をご参照ください)
- ●故障の原因が本製品以外の他製品等にある場合。

※修理規定は予告なく変更する場合があります。

# SKNEL

4Kサイネージ 楽々看板君

SK-VOKP

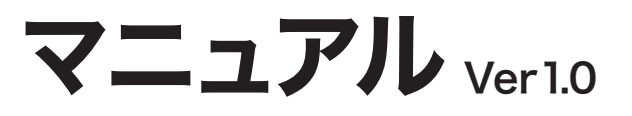

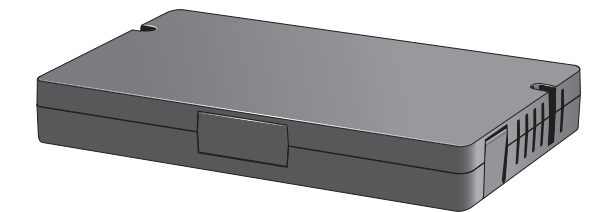

●お買い上げありがとうございました。 ●ご使用の前に、このマニュアルを 必ずお読みのうえ正しくお使いください。 ●このマニュアルは必ず保管してください。

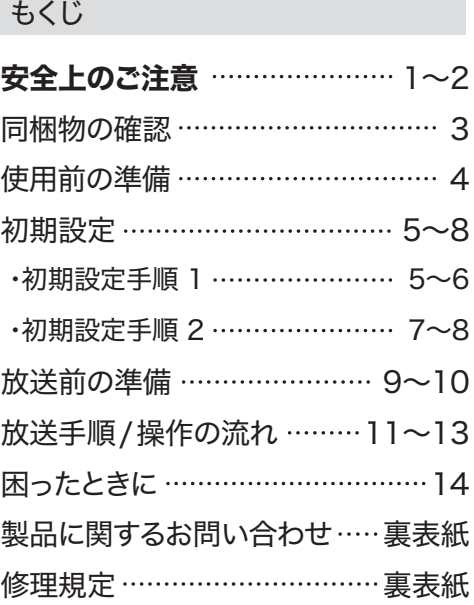

# 安全上のご注意

- ●ご使用の前に必ずお読みください。
- ●お使いになる人や他人への危害、財産への損害を未然に防止するため、必ずお守りいただ く事を次のように説明しております。

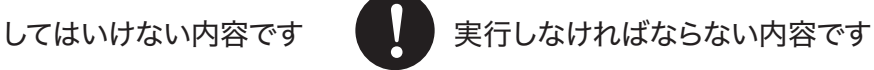

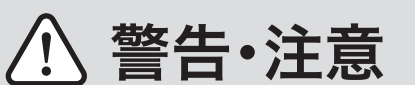

### ACアダプタ・ケーブルを破損するよう なことはしない

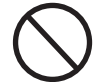

傷んだまま使用すると、火災、感 電、ショートの原因になります。

## 電源プラグは根元まで確実に挿し込む

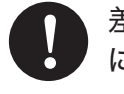

差込みが不完全だと、感電や発熱 による火災の原因になります。 ・傷んだプラグ、緩んだコンセントは 使わないでください。

### 電源プラグのほこり等は定期的にふき取る

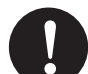

プラグにほこり等がたまると、湿気 等で絶縁不良となり、火災の原因 になります。 ・電源プラグを抜き、乾いた布でふ いてください。

### コンセントや配線器具の定格を超える使 い方や、交流100V以外での使用はしない

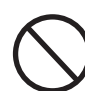

たこ足配線等で定格を超えると、発 熱による火災の原因になります。

## 濡れた手で電源プラグの抜き挿しや本 製品を操作しない

ショートや発熱により、火災、感電

内部に金属物を入れたり、水などの液

体をかけたり濡らしたりしない

の原因になります。

感電の原因になります。

### 異常に温度が高くなるところに置かない

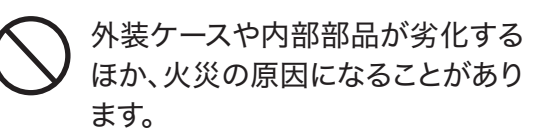

本機の上に重い物を載せたり、 乗ったりしない

油煙や湯気のあたるところ、湿 気やほこりの多いところに置か ない

# その他の注意

### 著作権など

- ■本製品および本書は、エスケイネット株 式会社の著作物です。本製品および本書 の一部または全部を無断で複製、複写、 改変することは法律で禁じられています。
- ■本製品および本書の内容は、改善のため 予告なく変更する場合があります。
- ■本製品を使用した結果の他への影響に 関して、弊社では一切の責任を負いかね ます。本製品をご利用頂いた時点で、ご了 承頂いた事とさせて頂きます。
- ■本製品は医療機器、原子力設備や機器、 航空宇宙機器、輸送設備や機器など人命 に関する設備や機器、および高度な信頼 性を必要とする設備や機器としての使 用、またはこれらに組み込まれて使用さ れるように意図されていません。これらの 設備や機器、制御システムなどに本製品 を使用され、本製品の故障などにより、人 身事故、火災事故や社会的な損害などが 生じても、弊社ではいかなる責任も負い かねます。設備や機器、制御システムなど において、冗長設計、火災炎症対策設計 や誤作動防止設計など、安全設計に万全 を期されるようご注意ください。
- ■分解や改造しての使用や、部品交換など は、感電や火災・接続機器への損傷の原因 となりますので、絶対にしないでください。

### サービスについて

- ■本製品のサービスおよびサポートは日本 国内での使用に限ります。本製品を日本 国外で使用された場合、本製品に関する 日本国外への技術サービス、およびアフ ターサービスなどは行っておりませんの であらかじめご了承ください。
- ■本製品には、Androidアプリケーション ダウンロードソフトはインストールされて おりません。

# 同梱物の確認

### 本体を設定、接続する前に商品箱の中に下記の物が含まれていることを必ず確認してください。

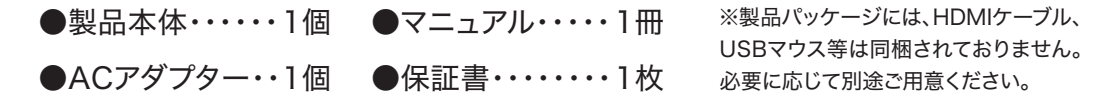

### 仕様

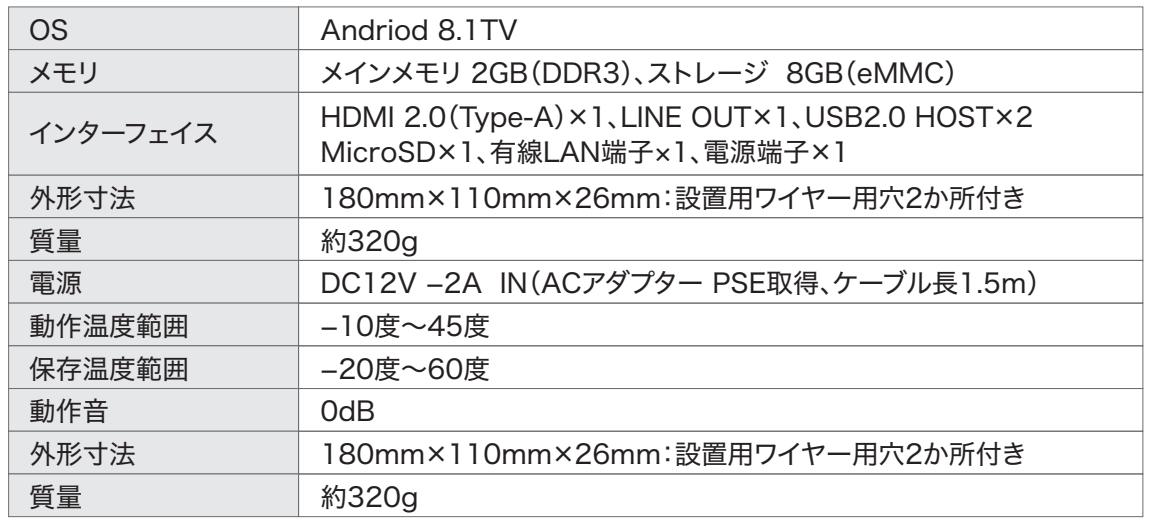

## 本体各部名称

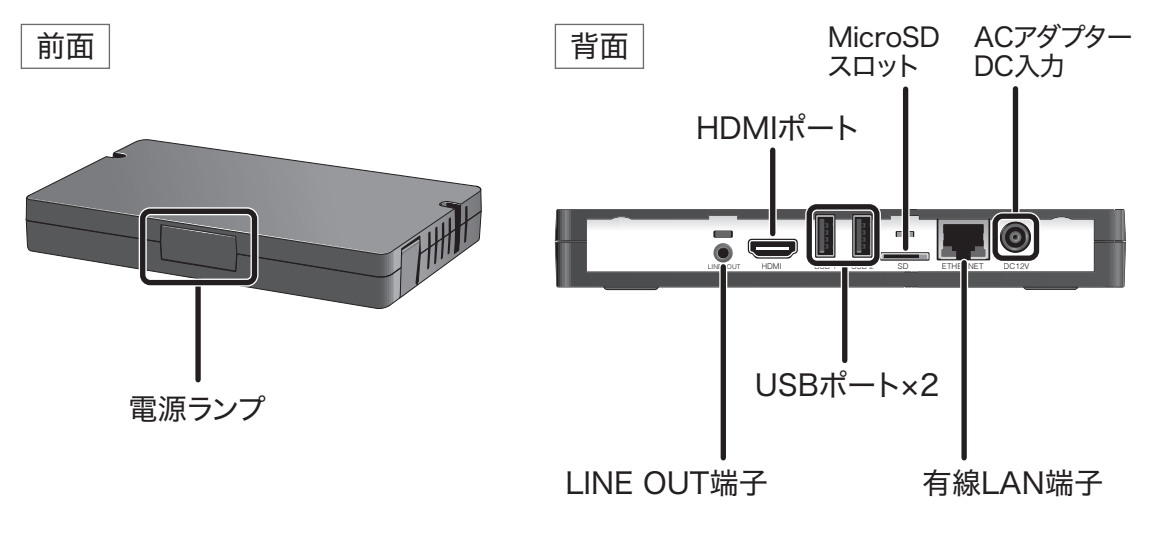

# 使用前の準備

### 機材の準備

### 導入設置作業を始める前に各機材をご準備ください。

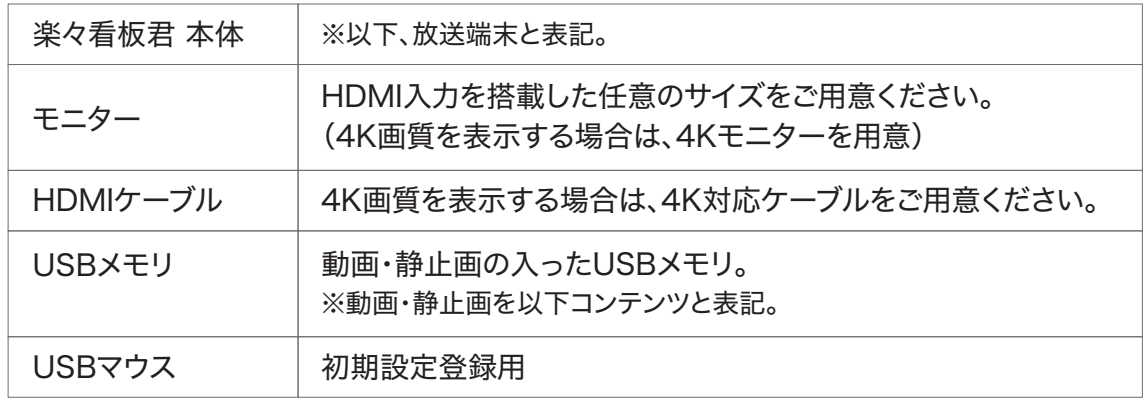

### 接続

1 HDMIケーブルを放送端末に接続し、もう一方をモニターに接続します。

- 2 ACアダプターに接続します。
- 3 USBマウスを接続します。(初期設定、設定変更時)
- 4 USBメモリを接続します。(コンテンツを放送端末に保存時)

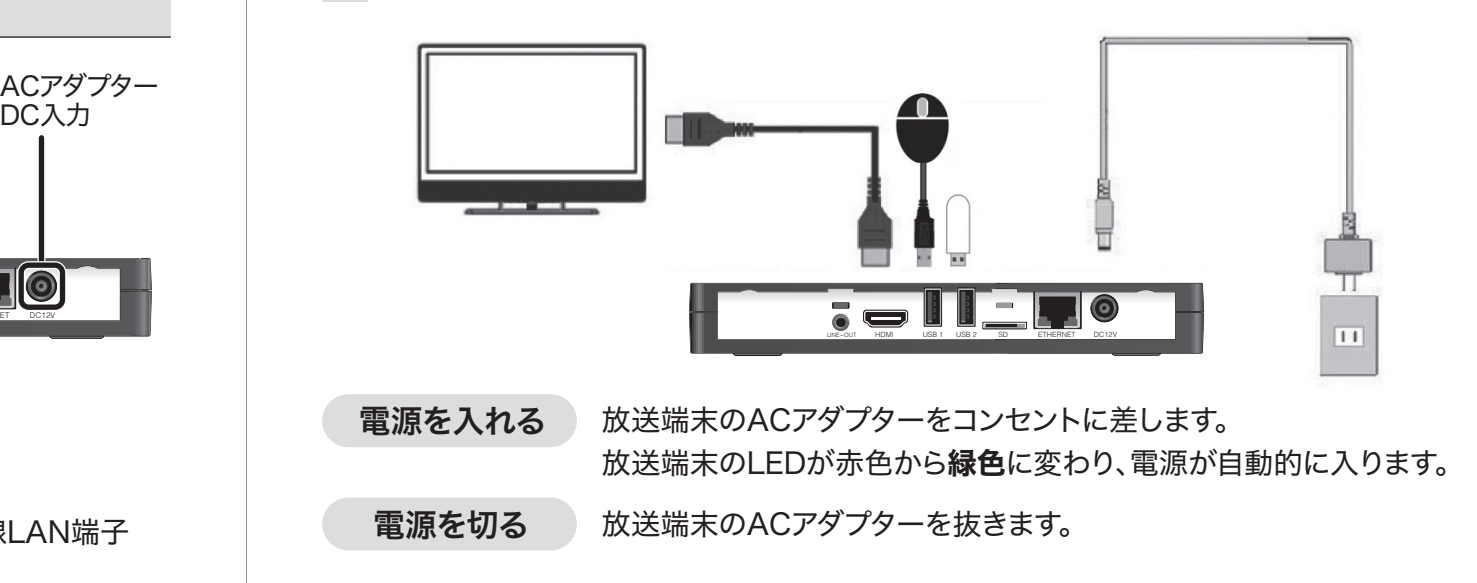

# 初期設定

各種設定・変更・操作を行うには、USBマウスを放送端末に接続してご利用ください。電源が 入り、起動するとAndroid OSトップ画面が表示されます。設定画面から1つ前の画面に戻る にはマウスで右クリックします。

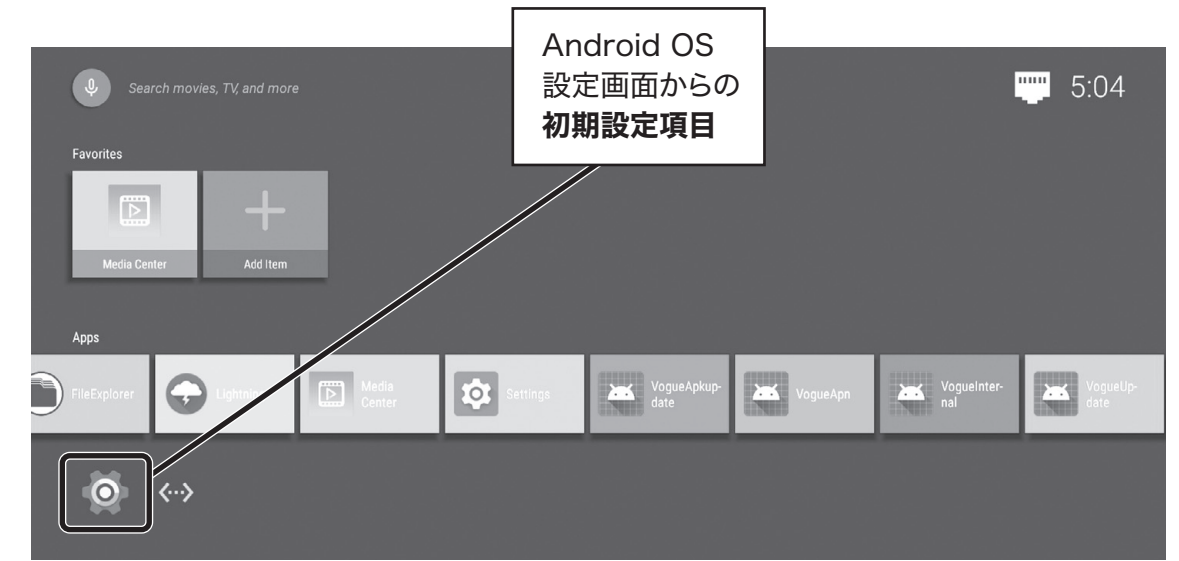

## 言語表示を日本語に変更する

- 1 「Settings」を選択します。
- 2 「Language」を選択します。

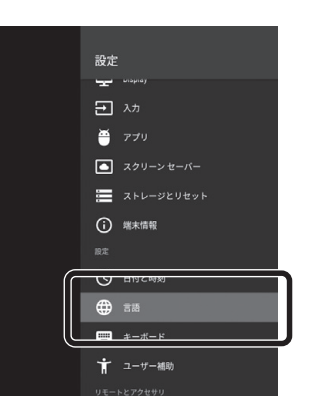

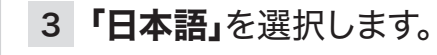

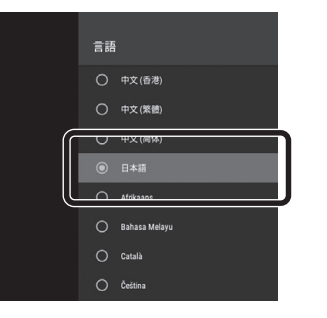

※図は、「日本語」を選択し、変更した場合 として表記いたします。

## 日付と時刻設定 初期設定手順 1

- 1 「設定」を選択します。
- 2 設定の**'日付と時刻」**を選択し

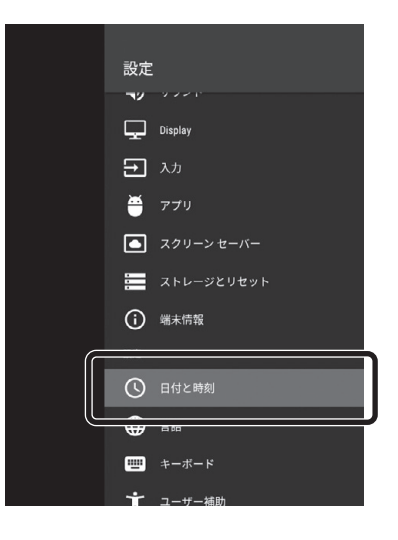

- 3 「日付と時刻の自動設定」を 「OFF」にします。
- 4 「日付の設定」にて、年/月/日を 設定します。

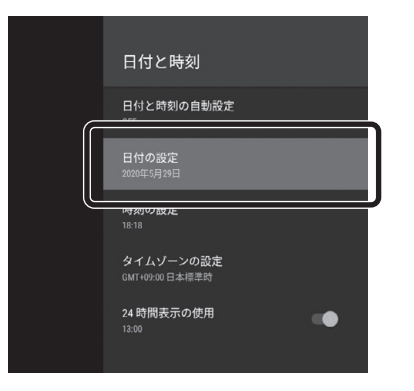

- 5 「時刻の設定」にて、時刻を設定 します。
- 6 ます。 「タイムゾーンの設定」にて、「日 本標準時」を選択します。
	- 7 「24時間表示の使用」にて、「午 後1:00」あるいは、「13:00」表 示を変更します。
	- ※ネットワーク経由で日付と時刻を自動で設 定することもできます。LANケーブルを繋ぎ、 「日付と時刻の自動設定」>「ネットワークか ら提供された時刻を使用する」にチェックを いれると、定期的にネットワーク経由で時刻 同期を行います。

放送端末には、ACアダプターが接続され ていない場合でも、日付と時刻を保持でき るように充電式のボタン電池が搭載され ております。ACアダプターに接続している 間は充電されます。

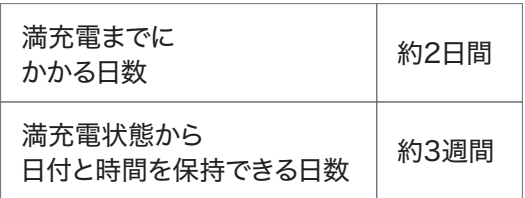

# 初期設定 (<sub>続き)</sub>

# 初期設定手順 2 さいきょう しゅうしゅう しゅうしゅん インター インター インター 2 あたり 1 音量の調整<br>おりの 2 音量の調整

各種設定・変更・操作を行うには、USBマウスを放送端末に接続してご利用ください。電源が 入り、起動するとAndroidOSトップ画面が表示されます。VogueInternalを選択します。

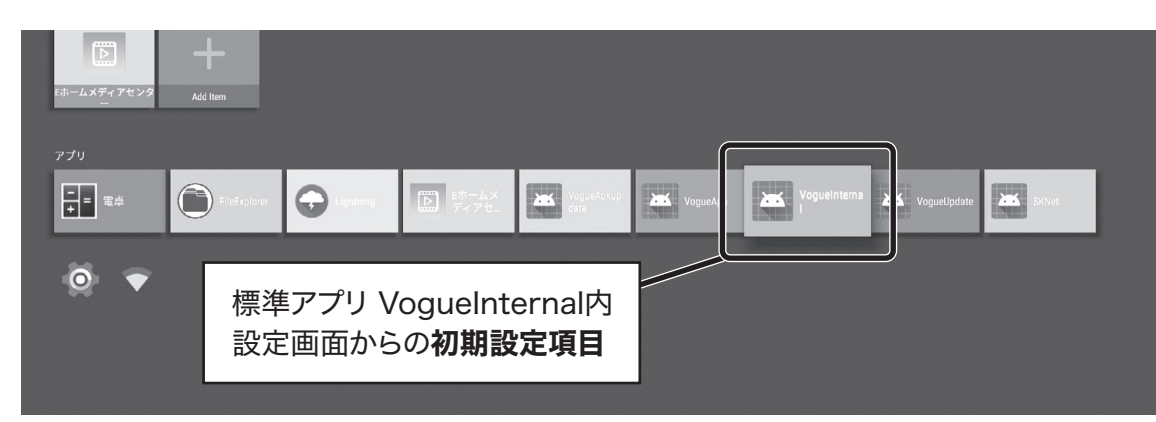

## 4K静止画を3840×2160ドットバイドットで表示する

4K画質の静止画を再生する場合には、「4K Still Mode」に変更します。「4K Still Mode」 は、静止画を3840×2160の解像度ドットバイドットで表示するモードです。動画は4K (3840×2160)で表示します。通常モードは、静止画をフルHD1920×1080表示から 3840×2160へ引き伸ばし表示しています。動画は4K(3840×2160)で表示します。

- 1 「VogueInternal」を選択します。 | 4 ホーム画面から「**設定」**を選択、
- 2 「HDMI CEC」を選択します。 ねこ 無し、再起動を行います。
- 3 「HDMI」から、「4K Still Mode」 欄を「ON」に切り替えます。

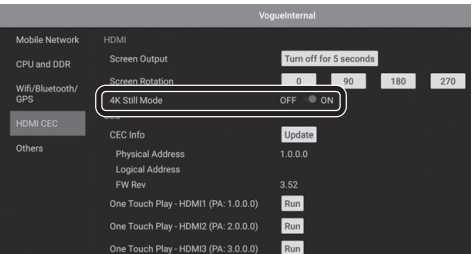

「端末情報」から「再起動」を選

※再起動を行わないと「4K Still Mode」 に切り替わりません。

## 4K Still Modeについて

- ●このモードで動画をご利用の場合は、 40Mpbs以下のファイルで再生をお試し ください。
- ●バスの速度の制限で、4K静止画を再生 するために、通常モード(フルHD)と比べ バスの速度を遅くしているため、操作が 遅くなることがあります。
- **●4Kモードを利用する際には、解像度、フ** レームレート、表示方式(プログレッシブ、 インターレース)に適したモニター、設定 を行いご利用ください。

音量の調整、Muteの設定が行えます。

- 1 「VogueInternal」を選択します。
- 2 「Others」を選択します。

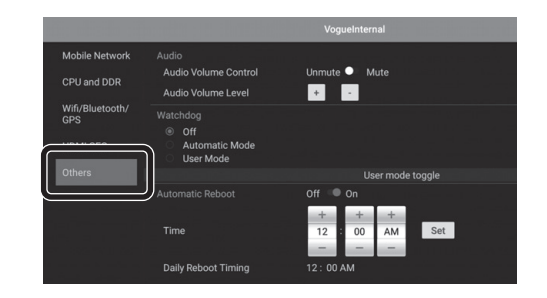

3 「Audio」から、「 A u d i o Volume Control」欄にある、 「UnMute」を選択します。音を 消す場合は「Mute」を選択します。

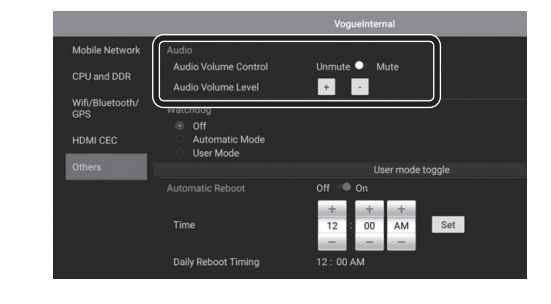

4 **「Audio Volume Level」**欄にあ る、「+」、「ー」で音量を調整します。

# 放送前の準備

コンテンツの入ったUSBメモリとUSBマウスを放送端末に接続、 アプリの起動・操作・設定を行います。

### 放送前準備

### 1 PCなどで作成したコンテンツを USBメモリに保存しておきます。

USBメモリに保存する際は、フォルダ 内に保存せずルートにおいてくださ い。ルート以外に保存された場合はコ ンテンツファイルが認識されません。

### ご注意

### 登録できるファイルについて

下記のファイル内容と異なる場合にはエ ラーとなり登録できません。

### ●動画

・最大ファイル容量/16GB ・画像サイズ/16:9 ・フォーマット形式/mp4

### ●静止画

・最大ファイル容量/10MB ・画像サイズ/縦横比率の制限なし (比率により上下左右が黒く表示される場合があります。) ・最大サイズ/4096×2160 ・フォーマット形式/jpeg

## 2 USBメモリを、空い ているUSBポート1 あるいは2に接続し ます。

### 楽々看板君アプリ起動

1 AndroidOSトップ画面から、 楽々看板君アプリ「SKNet」を 選択し起動します。

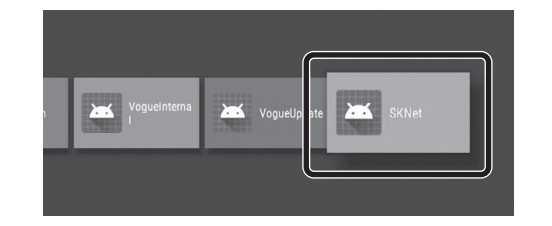

### 起動直後の画面

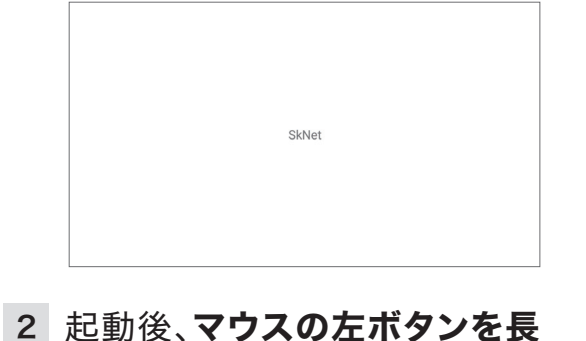

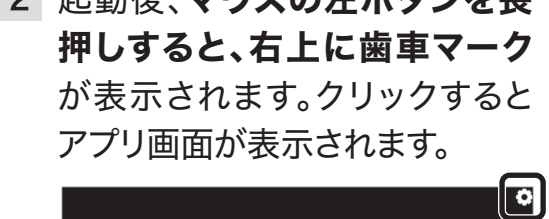

## アプリ画面の表示

### 放送スケジュール 再生期間、再生時間、曜日、放送コ 壁紙 ンテンツを設定し、放送設定する。 最大3件まで登録可能です。 壁紙の登録設定を行います。 タイマー 利用者の任意の名前 一つ前の画面に 壁紙タイマー、スリープ が付けられます。 戻ります。 タイマーを設定します。  $\overline{\bigtriangleup}$ 放送スケジュール タイマー  $595$ |設定する| インポート エクスポート 放送スケジュールを 別放送端末で、放送ス 放送スケジュール、 新規に追加します。 ケジュール、タイマーで タイマーで設定した 放送スケジュール 設定した設定項目デー 設定項目データを、 など、入力した項目 USBメモリへ書き タを、USBメモリから移 を設定(決定)をす したい放送端末へ取り 出します。 る際に押します。 込みます。

# 放送手順 / 操作の流れ

楽々看板君アプリにて、放送設定/管理を行います。 ※ ※ ※ ※削除したい場合は、右の「赤×」ボタンで

### 放送順番設定手順

事前にコンテンツの入ったUSBメモリを放 送端末に接続しておきます。

- 1 「放送スケジュール」タブを押します。
- 2 画面の「+」を押し、新規スケ ジュール(番組)を追加します。

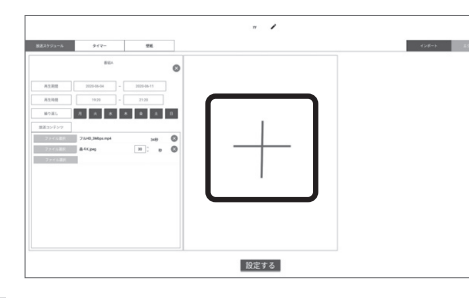

3 「再生期間」を設定します。 「年-月-日」~「年-月-日」

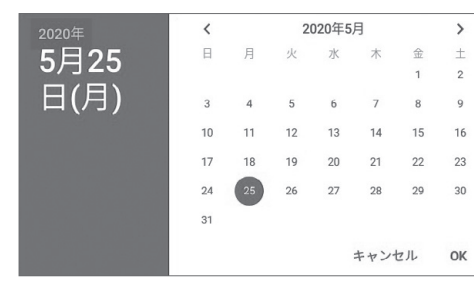

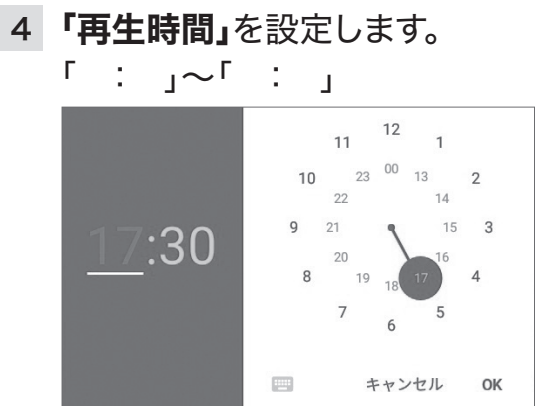

- 5 「繰り返し」再生する曜日を選択し ます。(色がついている曜日に放送します。)
- 6 「放送コンテンツ」内、「ファイル 選択」を押します。

USBメモリに保存されているコンテン ツ一覧が表示されます。 放送端末の内蔵メモリに保存された ファイルは選択できません。

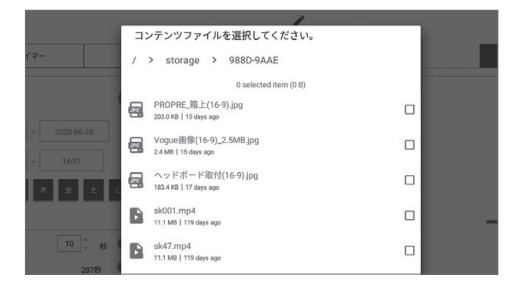

- ファイル名が、一覧(ファイル選択の右 箇所)に追加されたら、USBメモリに あるコンテンツが放送端末にコピー保 存されます。 7 表示したいファイル(動画.mp4、 静止画.jpg)を選択し、「チェッ ク」を入れ、「OK」を押します。
	- ●ファイル選択して表示される順 番は、上から順番に再生されます。 一番下のファイルが再生された後、 一番上に戻ります。 ●設定された静止画.jpegファイル は再生する時間を(秒)設定できま す。(10秒以上、1秒毎に設定可能) ●動画mp4ファイルは、再生時間 を表示します。

削除します。※コンテンツファイルの選択 は、1つのファイルのみ選択ができます。 ※登録時にエラーが出る場合には、9ペー ジ:登録できるファイルもご確認ください。 「番組A]、「番組B」、「番組C」3つまで別々 のスケジュールを追加できます。

### 8 「設定する」を押します。

壁紙を設定する場合には、そのまま USBメモリを差し込んだままにしてお きます。登録しない場合は、USBメモリ を放送端末から抜き取ります。

## 壁紙 /スリープの時間設定

壁紙タイマー/スリープタイマーの設定をします。 ※スリープはECOの為にHDMI信号をOFFに します。スリープ中にマウスを動かすとHDMI 信号がONになります。

- 1 「タイマー」タブを押します。
- 2 設定する方の「タイマー作成」を 押します。

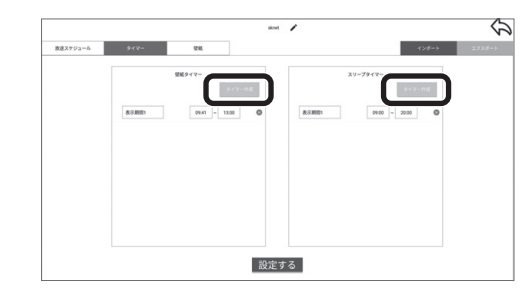

3 「表示期間」を設定します。 「表示期間1」「 : 」~「 : 」 「タイマー作成」を押すことで、「表示期 間」を追加することができます。

4 各項目を入力後、「設定する」を 押し保存します。

### 壁紙の設定

放送しない時間に表示する静止画を設定し ます。事前にコンテンツ(静止画)の入った USBメモリを放送端末に接続しておきます。 壁紙をファイルから選択して登録、削除します。

- 1 「壁紙」タブを押します。
- 2 「ファイル選択」を押します。

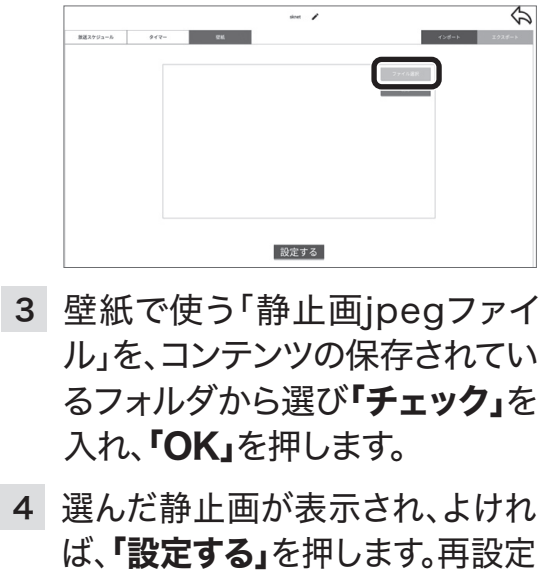

- 
- ※USBメモリを放送端末から抜き取ります。 は「削除」を押して行ってください。

### 注意・事項

●放送スケジュール、スリープタイマー、壁紙タイマー でスケジュールが重なった場合の優先順位は、1.ス リープー>2.放送スケジュールー>3.壁紙 の順です。 ●放映コンテンツが放映端末に登録していない 場合、管理画面で設定した壁紙を表示します。 ●画面を長押しすると、端末の情報を表示します。 ※表示する情報は、アプリのバージョン。

# 放送手順 / 操作の流れ (続き)

## エクスポート

「放送スケジュール」、「壁紙タイマー/スリー プタイマー」、「壁紙」設定項目内容を、USB メモリへエクスポート(書き出す)します。 他の放送端末へ移すことができるようにし ます。

事前にコンテンツの入ったUSBメモリを放 送端末に接続しておきます。

- 「\*\*\*/sknet\_export」にエクス ポートしました。 1 「エクスポート」タブを押します。
- 2 「OK」を押します。

## インポート

別の放送端末で登録した「放送スケジュー ル」、「壁紙タイマー/スリープタイマー」、「壁 紙」で設定した内容を、移したい放送端末 へインポート(コピー)し移します。 事前に別放送端末でエクスポートしたフォ ルダを保存したUSBメモリを放送端末に 接続しておきます。

- インポートが完了しました。 1 「インポート」タブを押します。
- 2 「OK」を押します。

※放送スケジュール、壁紙でコンテンツを保 存した場合、保存されていたコンテンツが消 去され、インポート時に上書きされます。

利用者の任意の名前を登録できます。

- 1 ペンのマークをクリックします。
- 2 つけたい任意の名前をダブルク リックして表示されたキーボー ド画面で入力します。

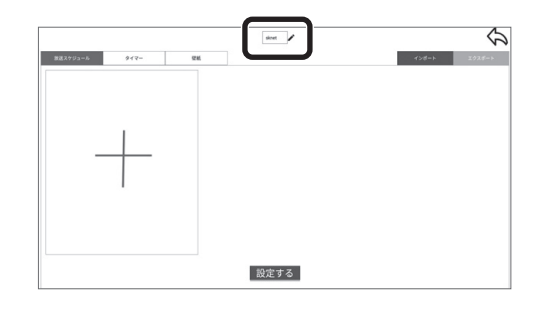

3 「設定する」をクリックし、登録が 完了します。

# 困ったときに

名前登録 こんなときは、ここを確かめてください。

## 全く動作しなくなった

●ACアダプターを抜き差しして電源を入 れてください。

### 映像が表示されない

●HDMIケーブルがしっかり挿さっている か確認してください。

### 音声が聞こえない

- ●ミュートになっていないか、またはボ リュームが小さくなっていないか確認して ください。
- ●モニターにスピーカーがついているか、つ いていない場合はスピーカーを接続してく ださい。
- ●HDMIケーブルがしっかり挿さっているか 確認してください。
- ●コンテンツに音声が入っているか確認して ください。

### USBマウスで操作ができない

- ●クリックしても反映されない場合は、ポイ ンターが、矢印マークから指のマークに切 り替わった後にクリックしてください。
- ●USBの抜き差し、空いているUSBポート に差し替えて確認してください。
- ●「VogueInternal」のトップページの 「On-screen Keyboard」にチェックを入 れてください。
- ●使用しているUSBマウスが他のPCで操作 できるか確認してください。 インファイン トックス しゅうしょう しょうしょう https://sknet-web.co.jp

## 4K静止画が、HD画質で 表示されている

- ●「4K Still Mode」をOnにしてください。
- ●HDMIケーブルが4K対応のものか確認 してください。
- ●接続しているモニターが4K対応モニ ターか確認してください。
- ●モニター側の設定が、フルHDなど4K解 像度ではない設定になっていないか確認 してください。

## コンテンツが登録できない

- ●9ページ「ご注意:登録できるファイルに ついて」を参照の上、ファイルを確認して ください。
- ●USBメモリが挿さっているか確認してく ださい。
- ●USBメモリに適正なファイルが保存され ているか確認してください。
- ●USBメモリをUSBハブから接続している 場合は、USBハブを外して直接接続して ください。

上記の内容以外にも、改善方法を更 新し弊社ホームページにて公開してお ります。ご確認ください。

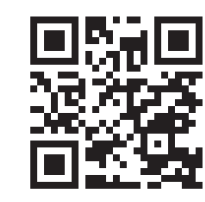